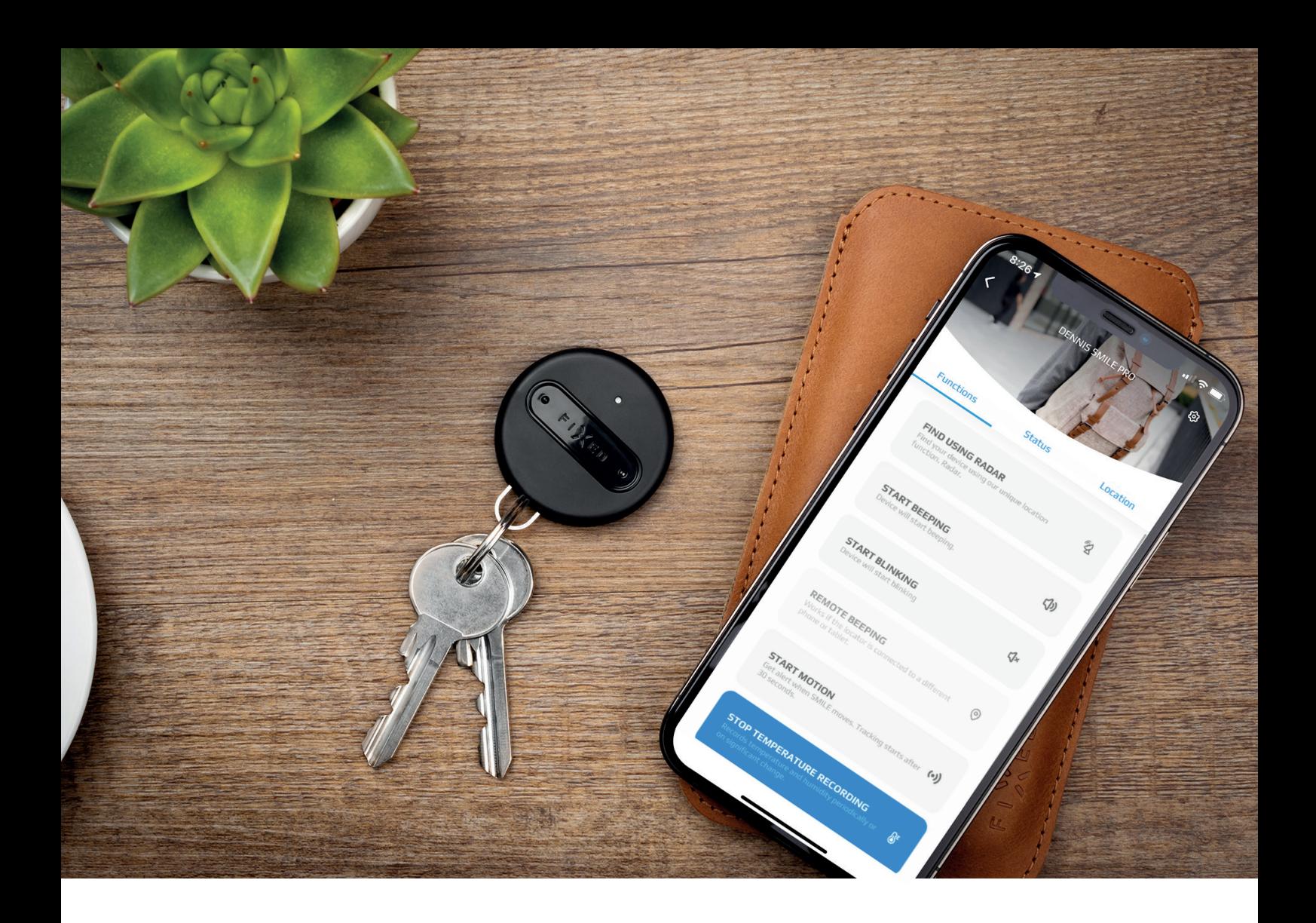

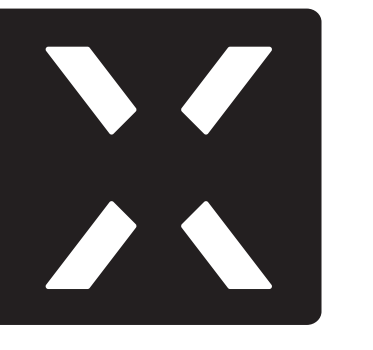

USER MANUAL

# **SMILE PRO / SENSE**

APPLICATION VERSION 1.8 | JANUARY 2022

## <span id="page-1-0"></span>**Table of contents**

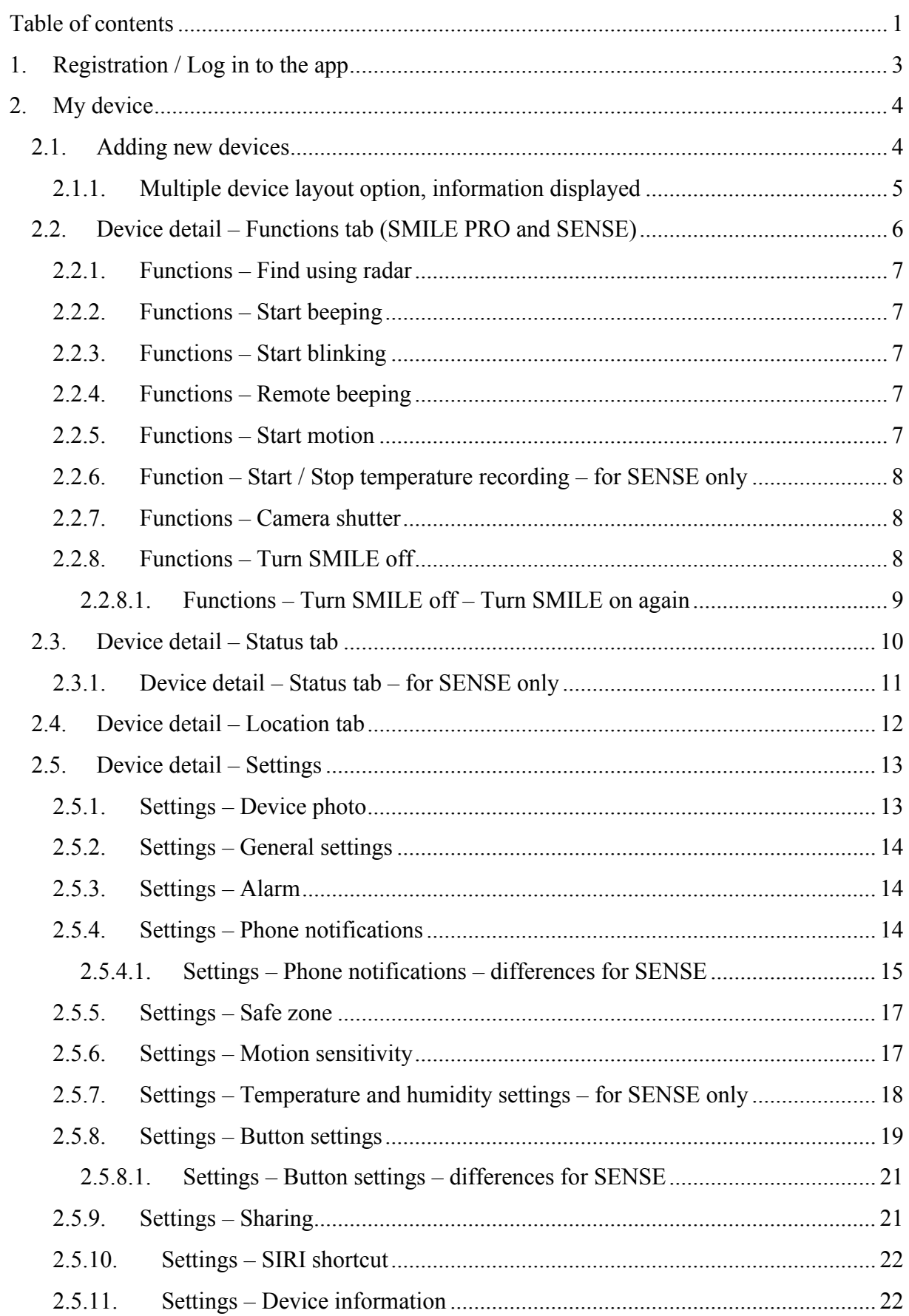

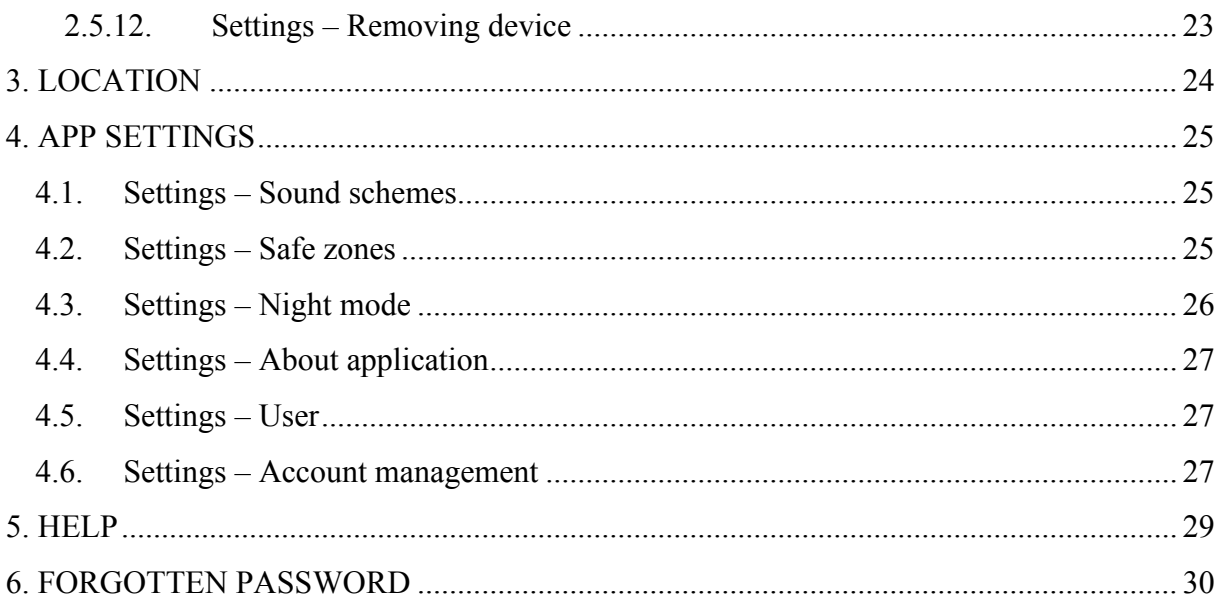

## <span id="page-3-0"></span>**1. Registration / Log in to the app**

After downloading the app, you must log in. To log in, you can use

- $\bullet$  your Apple ID,
- $\bullet$  Facebook login,
- or you can create an account directly from the app.

The registration form can be accessed by clicking on the bottom of the welcome screen (see the "welcome screen" image). The registration form will then appear.

After filling out the registration form and confirming with the "REGISTER" button, an e-mail with a confirmation link will be sent to the provided e-mail address. After clicking on this link, the registration is complete and you can log in to the app[.](https://storage.3.basecamp.com/5131338/blobs/3fad37dc-412f-11ec-8151-a0369f6beaed/download/IMG_0325.PNG)

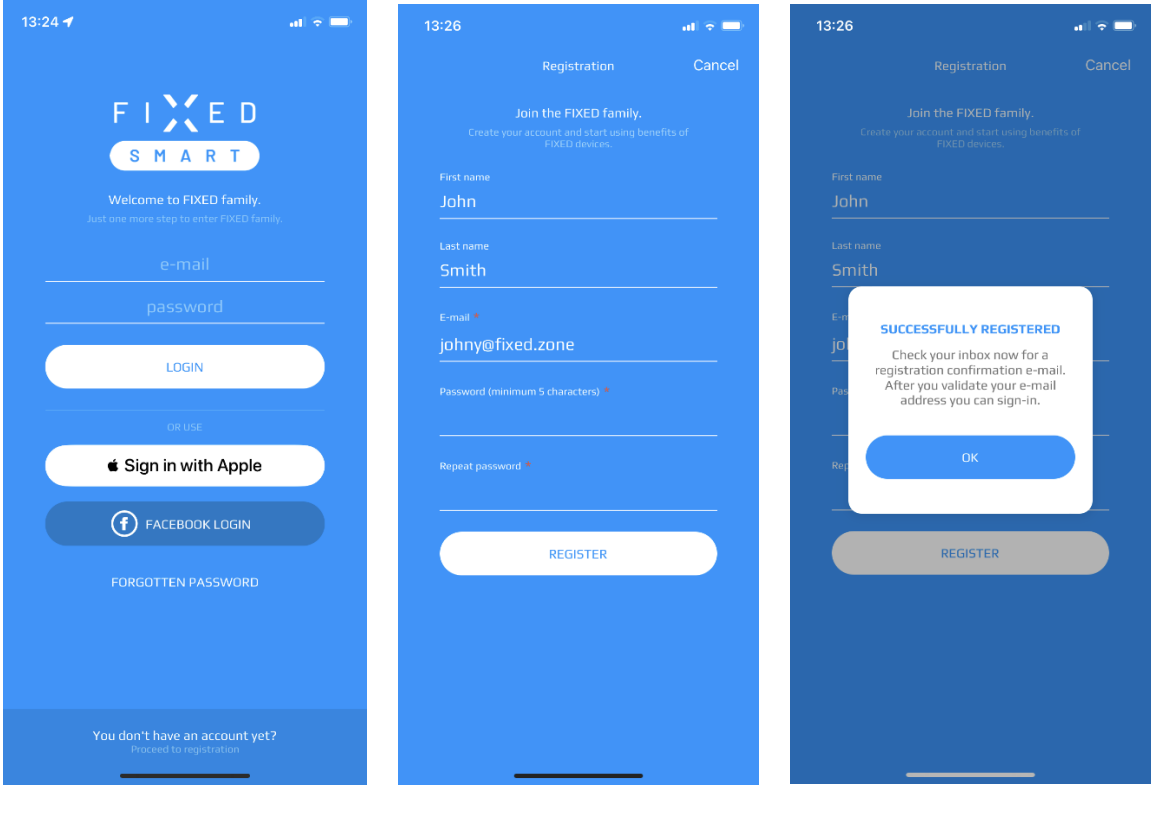

*welcome screen registration form completing the registration*

When you first log in, **you must agree to the terms and permissions**. If the necessary permissions are not active, some functions in the app may not work properly. Individual permissions can also be set later directly in the app - in the Settings section or in the phone in the **App Management** section.

## <span id="page-4-0"></span>**2. My device**

#### <span id="page-4-1"></span>**2.1. Adding new devices**

After logging into the app, you will be directed to a page with links to shops where you can buy the device via the "BUY DEVICE" button. Click to enter the selected e-shop.

If you already have the device, click on the **plus** icon to enter the page with the types of devices that can currently be added to the app.

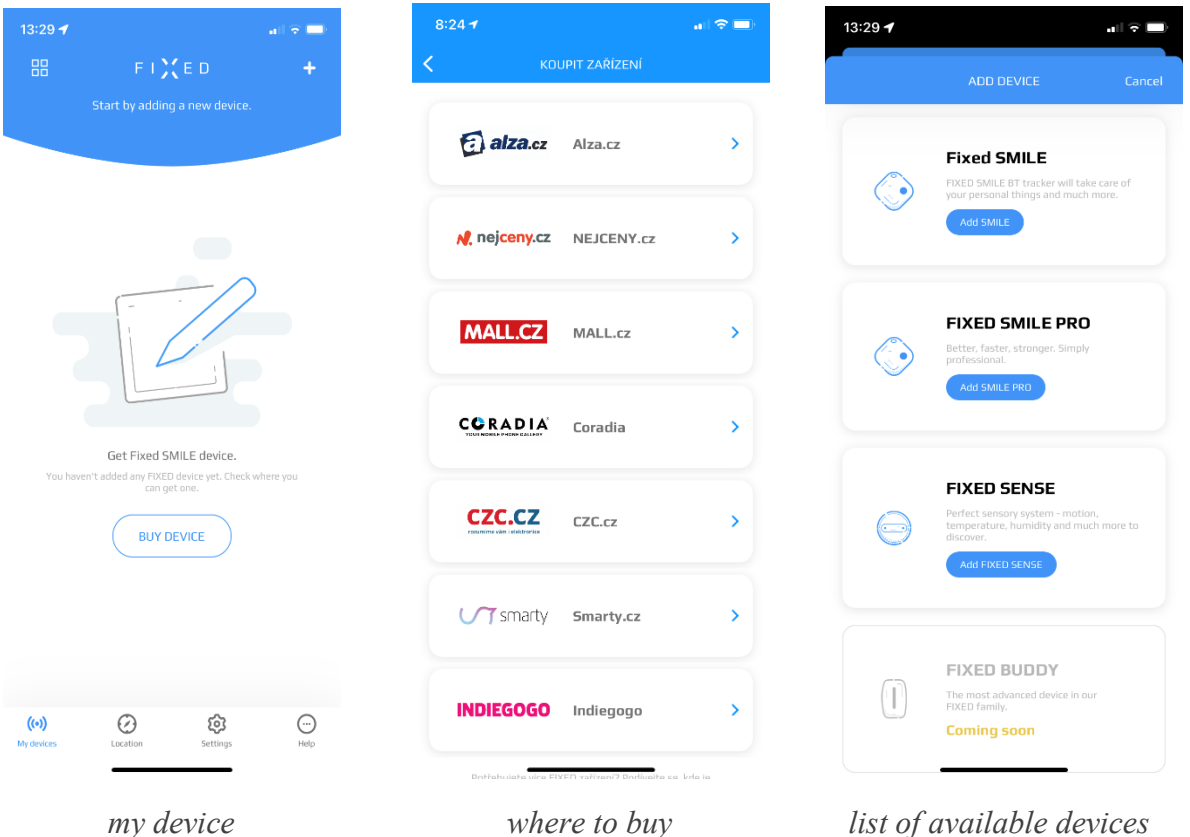

**Example:** If you are adding a new **SMILE PRO** device, click on the **ADD SMILE PRO** box. All SMILE PRO devices that are within Bluetooth range of your phone will appear. Each device always has an automatically generated name, e.g. DENNIS SMILE PRO.

If no device appears, press the button on your SMILE PRO and the device will appear in the list in an instant. In the case of multiple devices being loaded, the closer the device is, the higher the % of signal indicated for it.

Click on the **PAIR** button to add the device. After successful pairing, a confirmation screen will appear confirming the successful adding of the device - see figure below. You can then see the device in the **My devices** menu. If you are trying to pair a device that is paired with a different account, the app will notify you and the device will not be paired.

Follow the same procedure when adding other types of devices.

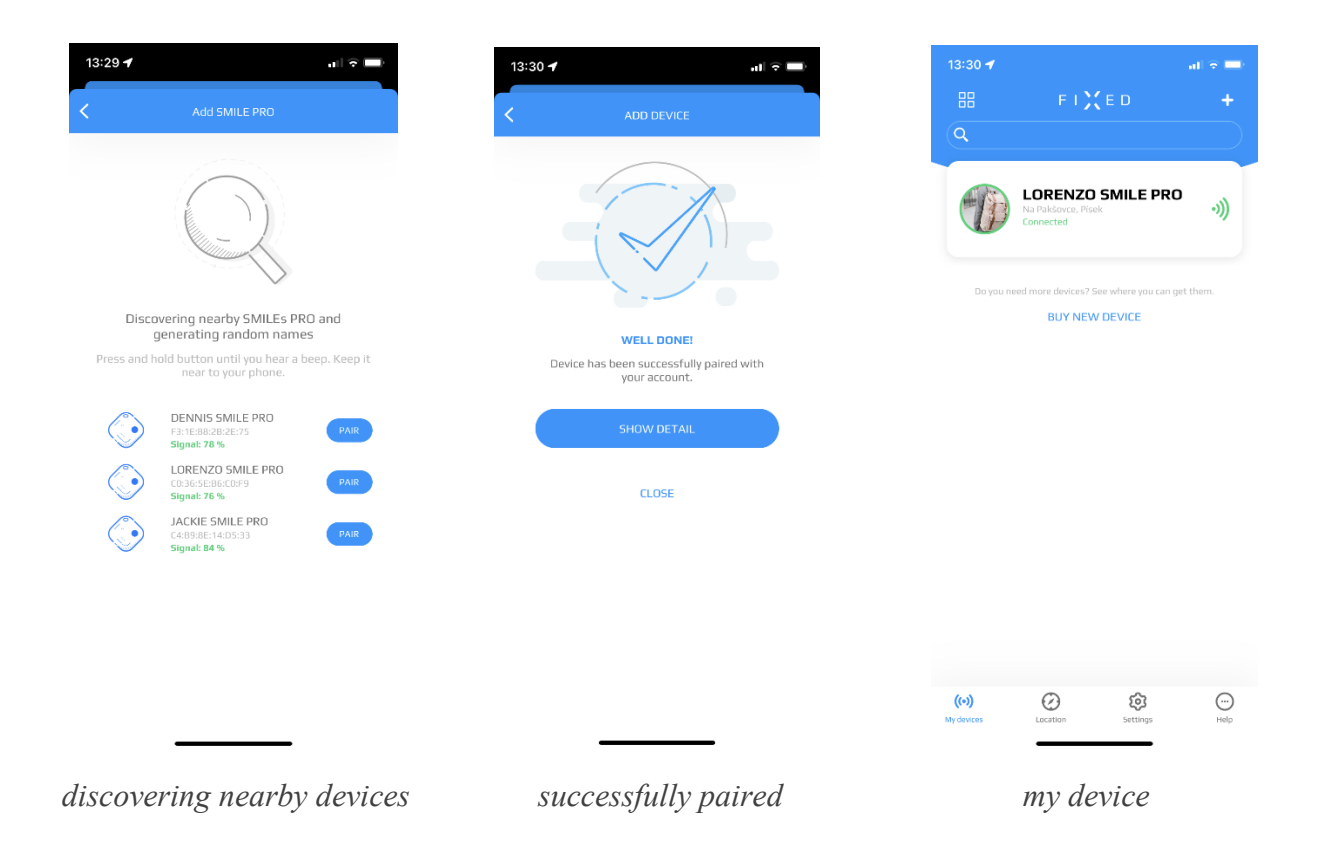

#### <span id="page-5-0"></span>**2.1.1. Multiple device layout option, information displayed**

In the app, you can choose how the devices are displayed. You can use the icon in the left upper corner to switch between **list and grid** view.

You can also use the **drag & drop** function to change the order of the devices as you please. The widgets also respect the set device order.

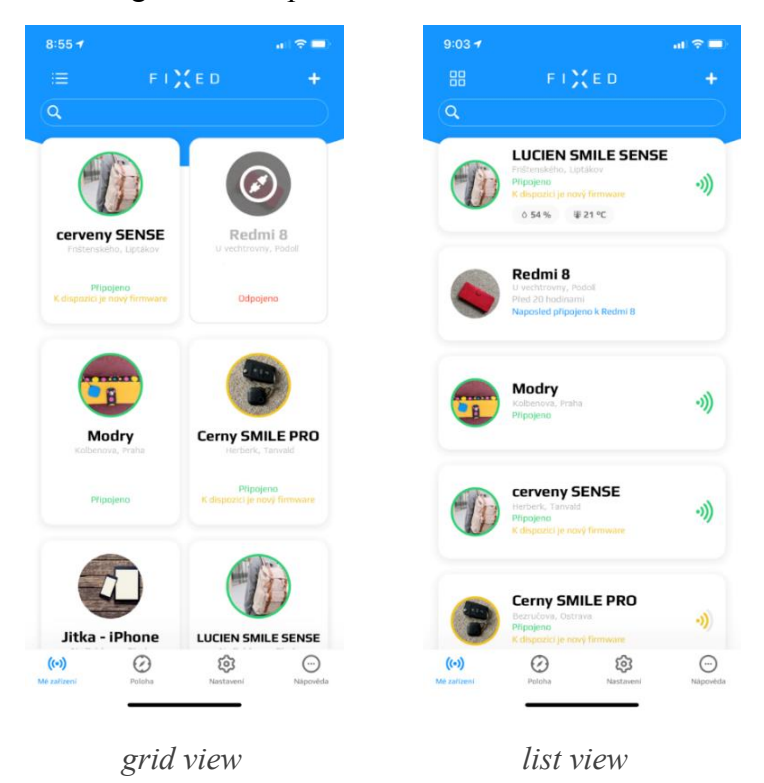

The device overview page provides basic information about the device.

- The **signal strength** is indicated by a coloured ring around the device icon. Devices that are closest to the phone have a green ring, more distant but still connected devices are yellow. A disconnected device has a red ring, and its illustration is also overlaid with a disconnected cable icon. If the device is currently connected to another phone, it has no framing.
- the address of the last location where the device was connected to your phone,
- **information** about available **firmware** updates. The process of updating the firmware is described in chapter [2.7.10.](#page-22-1) **Settings – Device information.**
- For the **SENSE** device, **humidity and temperature information** is also displayed here (if you have or have had a measuring sensor turned on). Additionally, if you set limits that the app should monitor, these values are displayed in blue/red (if the current value is below/above the set limit).

*Note: If the sensor is turned off, the last measured value is displayed.*

#### <span id="page-6-0"></span>**2.2. Device detail ± Functions tab (SMILE PRO and SENSE)**

Double-click on the selected device to enter the **Functions** tab to see its details. After clicking on the selected function, the line with the function will turn blue and the function will start/be activated. Clicking on the blue line again will turn the function off.

At the very end of the list, there is also an option to turn off the device highlighted in blue.

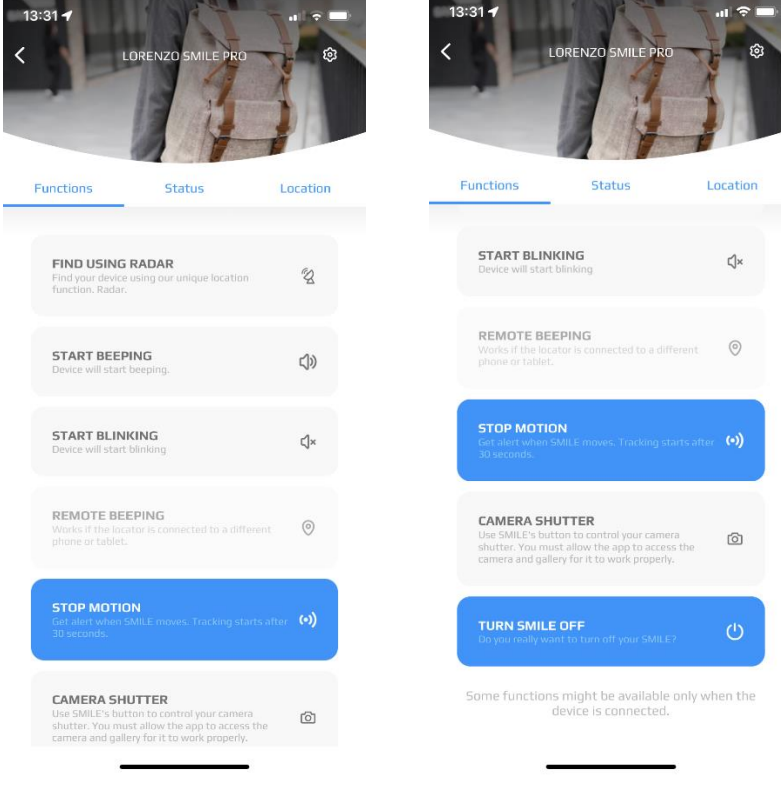

 *functions functions – turn off the device*

#### <span id="page-7-0"></span>**2.2.1. Functions ± Find using radar**

Double-click on the "**FIND WITH RADAR**" function to enter the radar page. This page shows you how far away you are from the device. The closer you get to the device, the more green circles appear around the device image.

As on the device overview page, the signal strength (distance to the device) is visually indicated by the green/yellow/red framing of the image (and accompanied by a percentage value).

You can also start the beeping to help you locate the device by sound. If the device is out of Bluetooth range of your phone, the radar is grey and a disconnection icon is displayed in the inner circle of the radar.

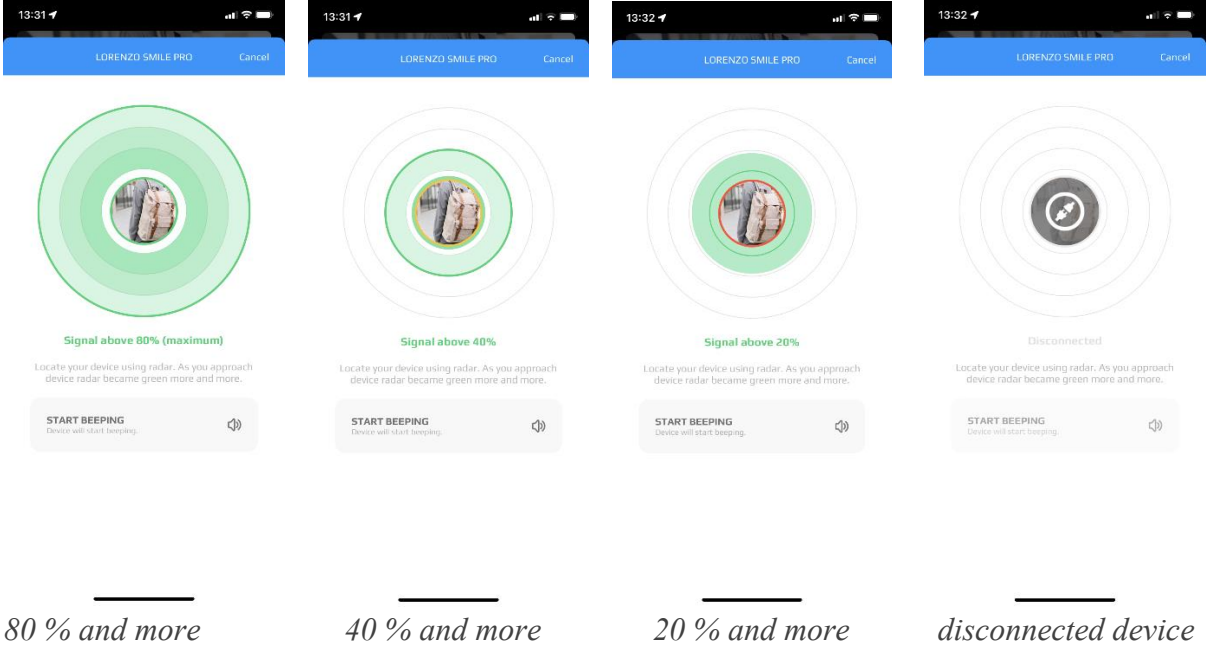

#### <span id="page-7-1"></span>**2.2.2. Functions ± Start beeping**

You can start the beeping not only from the radar page, but also directly from the Functions page. To stop the beeping, just click on the function again or press the button on the device.

#### <span id="page-7-2"></span>**2.2.3. Functions ± Start blinking**

This function helps you to locate the device using the LED on the device. When the function is activated, the device starts blinking. Clicking on the function again will stop the blinking.

#### <span id="page-7-3"></span>**2.2.4. Functions ± Remote beeping**

This function is unavailable if the device is within the range of your phone. This function can be used, for example, when sharing a device ± see chapter **[2.5.9.](#page-21-1) Settings ± [Sharing.](#page-21-1)**

#### <span id="page-7-4"></span>**2.2.5. Functions ± Start motion**

When this function is activated, the app starts to track the movement of the device. It will **record the date and time** when the device moved. You can then set in the Settings of the device what the app and the device should do when it moves  $-$  play a tune, send a notification. See chapter **[2.5.](#page-13-0) [Device detail](#page-13-0) ± Settings** for more information.

#### <span id="page-8-0"></span>**2.2.6.** Function – Start / Stop temperature recording – for SENSE only

The SENSE device has an integrated temperature and humidity sensor. You can activate the measuring by clicking on the "**Start temperature recording**".

The default setting of the interval for the latest firmware version is 180 minutes. If you need a shorter interval, see chapter  $2.5.7$ . **Settings**   $\text{Temperature}$  and humidity settings  $\text{-For}$ **[SENSE only.](#page-18-0)**

Caution, the shorter the interval, the greater the demands on the phone battery!

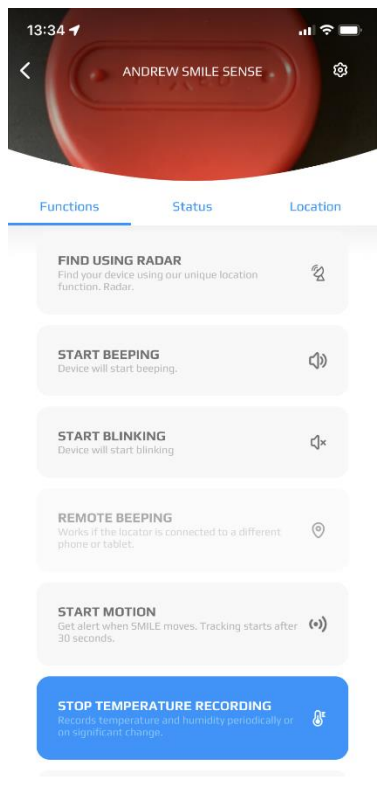

#### <span id="page-8-1"></span>**2.2.7. Functions ± Camera shutter**

The device can also be used as a camera shutter for your mobile phone. However, you need to enable the app access to both the camera itself and the gallery for this function to work properly. - See chapter **[4.4.](#page-27-0) Settings ± [About application](#page-27-0)** for more information. The Camera shutter function cannot be used in any app other than FIXED Smart.

#### <span id="page-8-2"></span>**2.2.8. Functions ± Turn SMILE off**

When you click on "Turn SMILE off", the app asks if you really want to turn off the device  $-\frac{1}{2}$ see image below. Once confirmed, the device is turned off (disconnected). The device is still paired with the account, but it is inactive.

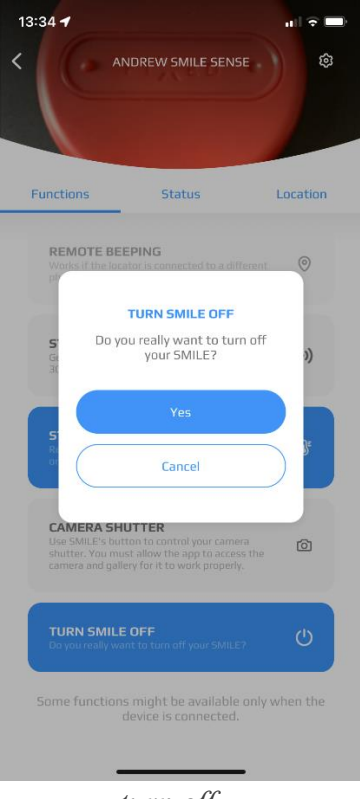

 *turn off* 

#### <span id="page-9-0"></span> $2.2.8.1$ . Functions  $-$  Turn SMILE off  $-$  Turn SMILE on again

To turn the device back on, simply press and hold the device button. If you have an app running in the background of your phone at the time, when you bring it back to the foreground, the device is active again. If you turn on the device while you are working in the app, you must force a device status update  $-$  i.e. minimize the app (send it to background or turn it off) and then reopen it.

#### <span id="page-10-0"></span>**2.3. Device detail – Status tab**

On the Status tab, you can see the current information about the device.

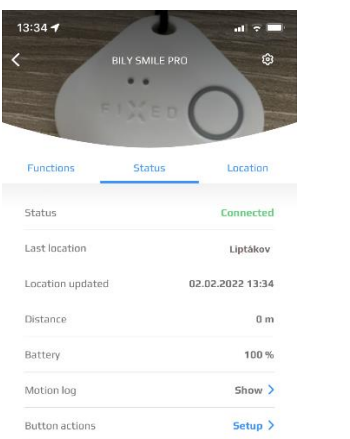

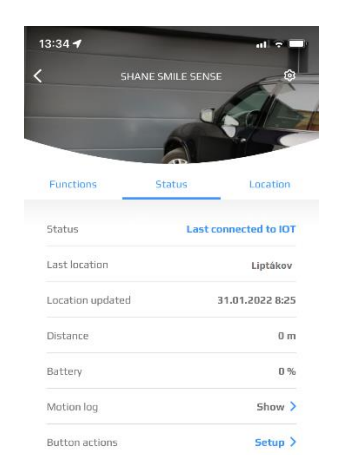

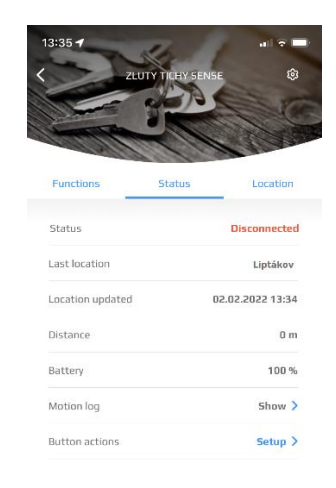

*[s](https://storage.3.basecamp.com/5131338/blobs/a79beb7a-4eb5-11ec-9c63-76f835da85f1/download/status%201.PNG)tatus – connected status – connected to IOT status – disconnected*

- status = whether it is currently connected/disconnected, or to which device it was last connected
- **last location = the address of the last location where the device was connected to the** phone
- $\bullet$  **location updated** = the date and time when the device was last connected to the phone
- distance = distance from the current location
- $\bullet$  **battery** = what is the current battery capacity of the device
- **• motion log** = if motion log is enabled see chapter [2.2.5.](#page-7-4) **Functions [Start motion](#page-7-4)** you can double-click on the "Show" option to enter the motion log page, where you will see a list with the **date and time** the device was moved. If the function is not enabled, a blank page will be displayed. By double-clicking on the "Remove all" option in the upper right corner you can delete the entries.
- $\bullet$  **button actions** = click to enter the device Settings  $-$  button settings section. See chapter **[2.5.8.](#page-19-0) Settings ± [Button settings](#page-19-0)** and **[2.5.8.1.](#page-21-0) Settings ± [Button settings](#page-21-0) ± [differences for SENSE](#page-21-0)**.

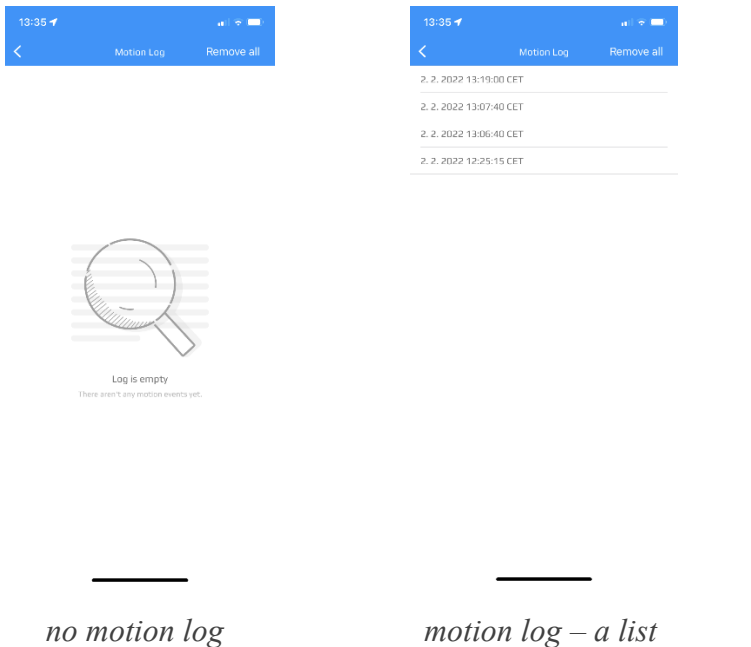

#### <span id="page-11-0"></span>**2.3.1. Device detail ± Status tab ± for SENSE only**

The SENSE device is as opposed to the SMILE PRO device equipped with an integrated temperature and humidity sensor. In addition, the Status tab contains the following information:

- Temperature
- Humidity

No values are displayed on the Status tab until the temperature and humidity measurement is turned on. If the measurement is on, the last measured value is displayed. Click on the blue arrow next to the value to display a chart with the measurement results for the last day, week, month, year. The chart with values for the last day is displayed by default.

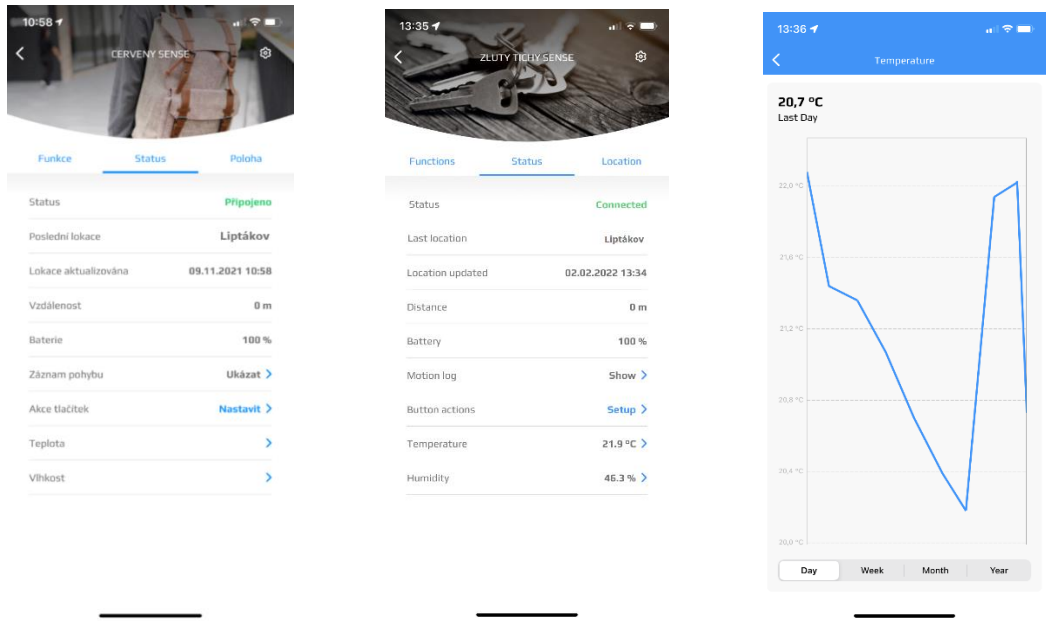

*measurement turned off* measurement turned on temperature chart – last day

On the chart page, you can also switch to display values for week/month/year. On the right side of the chart there is a vertical line that can be moved around the chart by touching it to get the value for a specific date. This specific date is then displayed instead of the "last day/week/month/year" text.

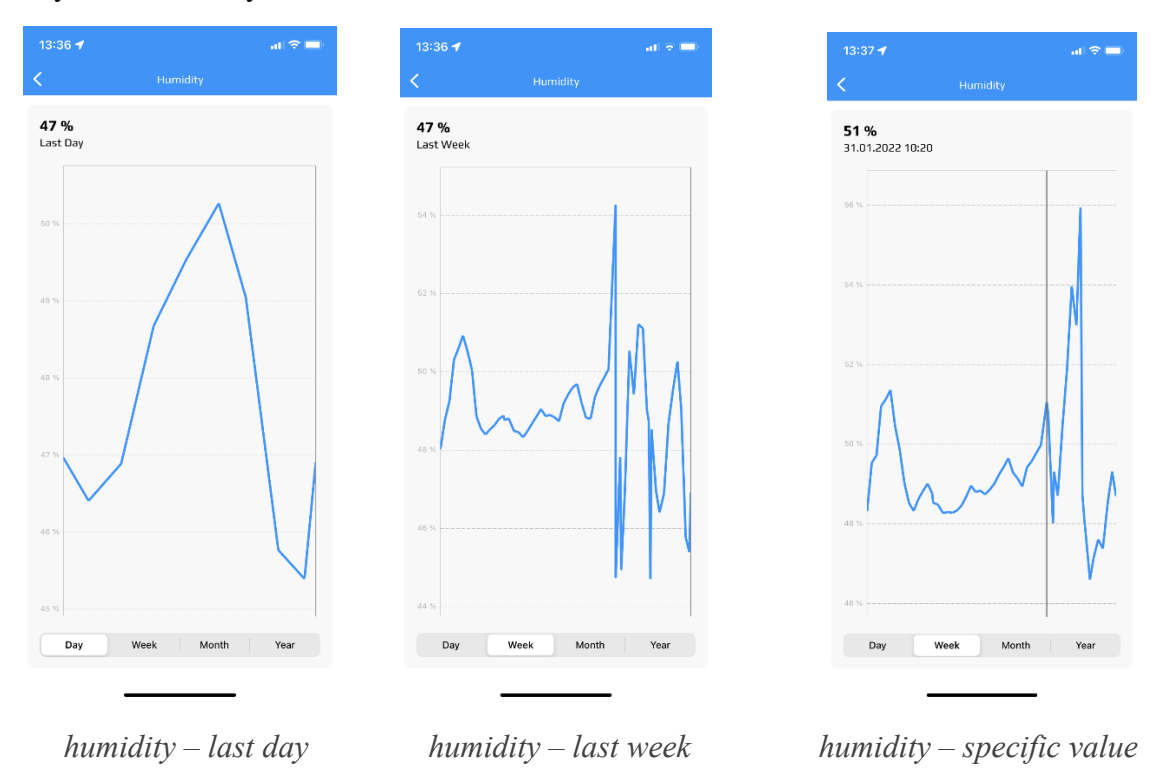

#### <span id="page-12-0"></span>**2.4. Device detail ± Location tab**

You can use the Location tab to view the current/last known location of the device (i.e. the last time the device connected to your phone). If the device is currently

- connected, the device image is framed by a green ring.
- disconnected, the device image is framed by a red ring.
- x disconnected and last connected to another device (another phone, tablet, etc.), the device image is framed with a blue ring.

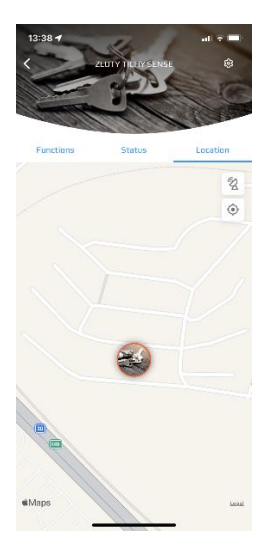

*disconnected device*

In the upper right corner of the map, there are 2 buttons with icons. Clicking on the top icon changes the "normal" map to an aerial map. Clicking on the second icon zooms out the map. Clicking on the top icon again will switch the map back to a normal map. You can zoom in the map using the touch controls.

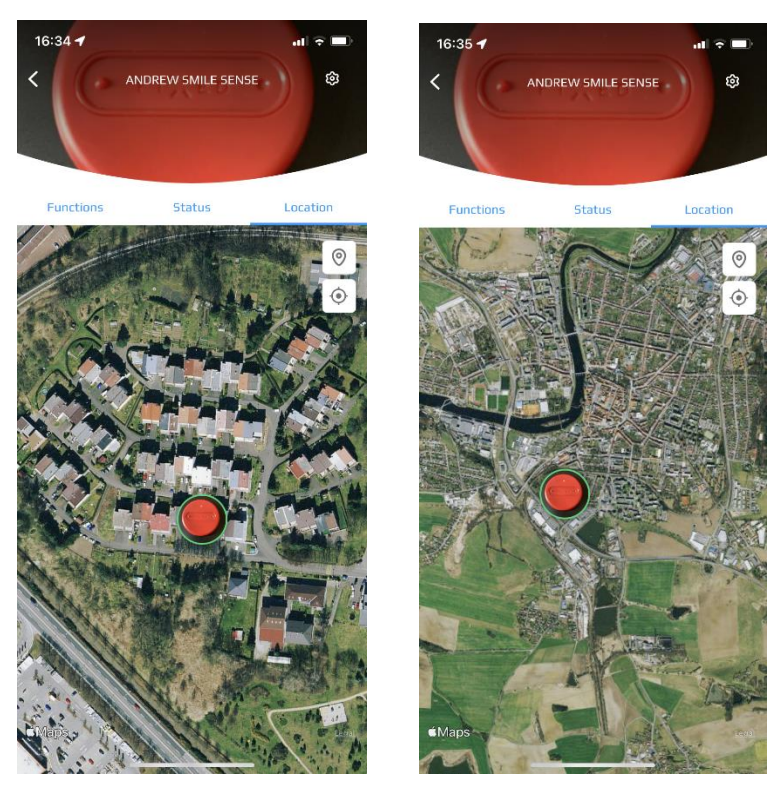

 *aerial map aerial map – zoom out*

#### <span id="page-13-0"></span>**2.5. Device detail – Settings**

Each device can be customised to best suit your needs. If you are in the device detail, click on the gear icon in the top right corner of the device photo to access the **Settings** section.

#### <span id="page-13-1"></span>**2.5.1. Settings ± Device photo**

Once the device is paired, the app assigns a default photo to the device, which can be edited here.

Double-clicking on this **default photo** will offer options from where the photo can be added:

- **camera** = switches to camera mode
- x **gallery** = enters your phone's gallery
- **delete** = deletes the current photo and replaces it with the default one

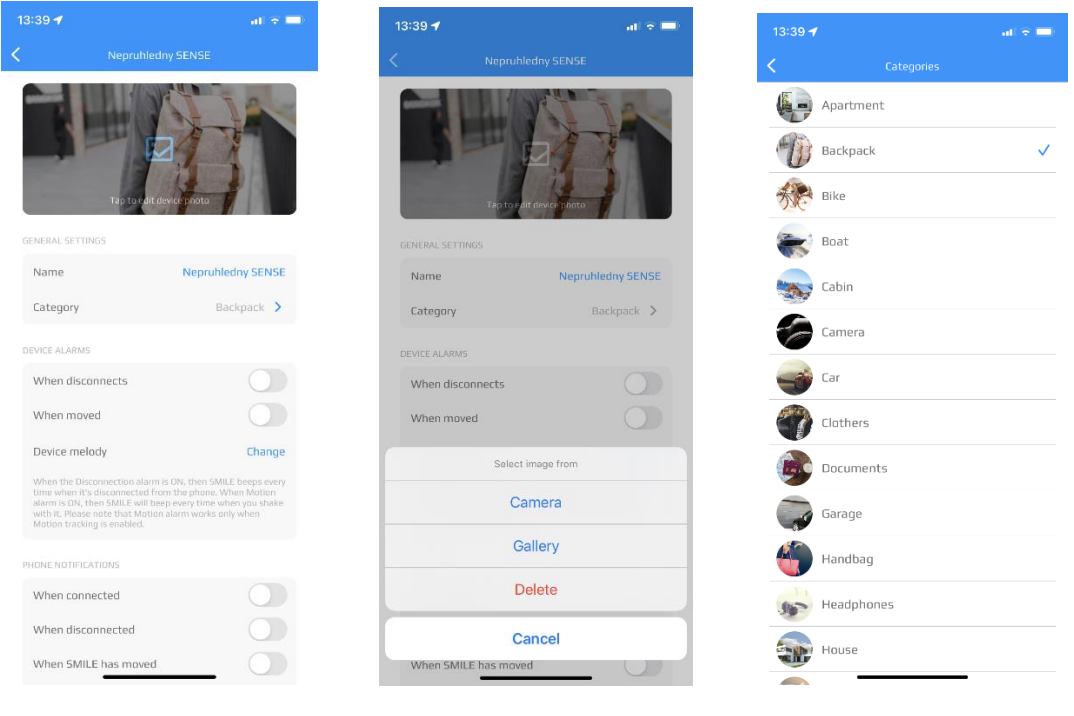

 *settings changing the device photo choosing a category*

#### <span id="page-14-0"></span>**2.5.2. Settings ± General settings**

In the "General settings" section, you can edit the **name of the device** and double-click on the **category name** to select the category of the object the device is currently monitoring. Based on the selected category, the default device photo is updated. If you have already selected your own photo for the device, changing the category does not affect this photo.

#### <span id="page-14-1"></span>**2.5.3. Settings ± Alarm**

You can select when to trigger the alarm. If a situation occurs for which the alarm is activated, the device will play a tune.

- when disconnected  $-\text{i.e.}$  when the device loses Bluetooth connection to the phone
- $\bullet$  when moved  $-$  i.e. when the device has moved.

The tune can be selected after clicking on the "Change" option next to the Device tune. There are 10 different tunes to choose from.

#### <span id="page-14-2"></span>**2.5.4. Settings ± Phone notifications**

For each device, you can set when you want to receive a notification on your phone.

- when connected  $-$  i.e. when the device comes within Bluetooth range of the phone and connects
- $\bullet$  when disconnected  $-$  i.e. when the device loses Bluetooth connection to the phone
- $\bullet$  when moved  $-$  i.e. when the device has moved
- $\bullet$  **battery warnings**  $-$  i.e. when the battery capacity falls below the value you have set, for example. To set this value, click on the blue arrow next to "**Battery warnings**".

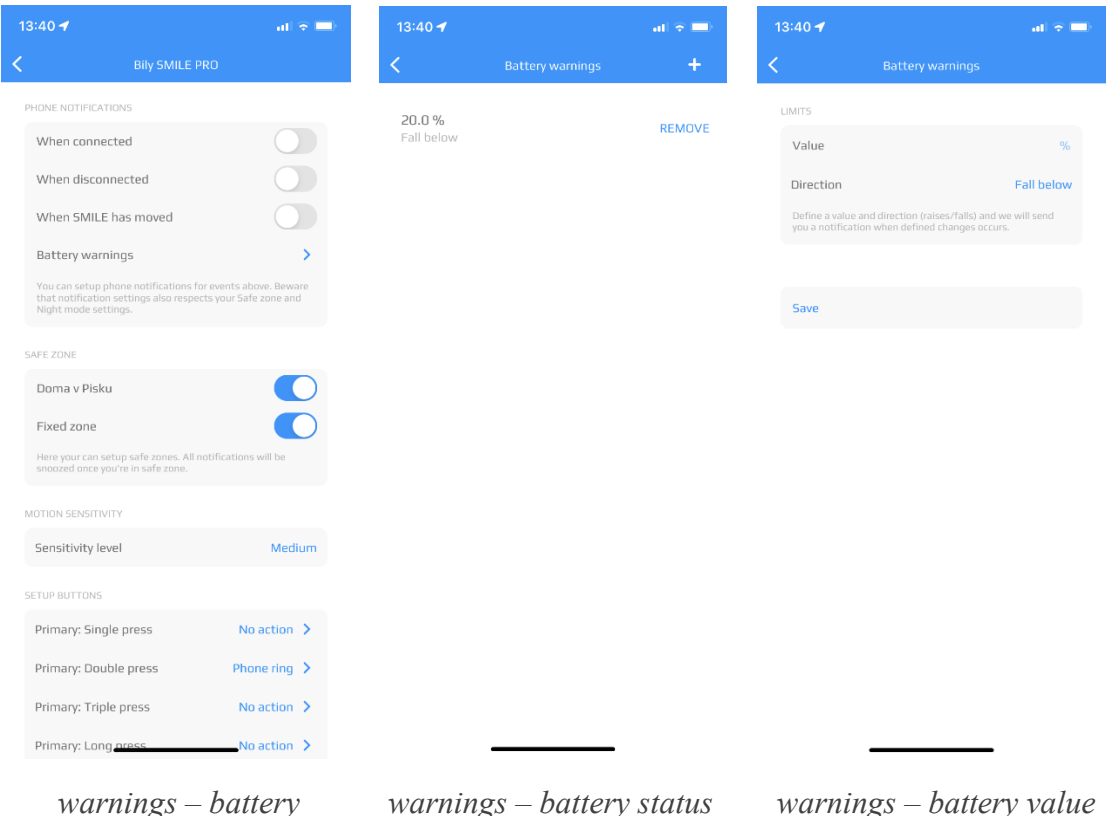

#### <span id="page-15-0"></span>2.5.4.1. Settings - Phone notifications - differences for SENSE

SENSE allows you to set up 2 additional notifications.

- **Humidity warnings** i.e. when the humidity percentage rises/falls above/below a set limit
- **•** Temperature warnings  $-$  i.e. when the temperature rises/falls above/below a set limit

Clicking on the blue arrow next to the relevant warning will display a screen of existing, i.e. set limits. Click on the "REMOVE" option to delete the existing limits. Click on the plus icon in the upper right corner to set new limits. The plus icon will direct you to a page where you can set the value (percentage) and the direction (raise/fall) to get a notification when the defined change occurs. You must save the set values.

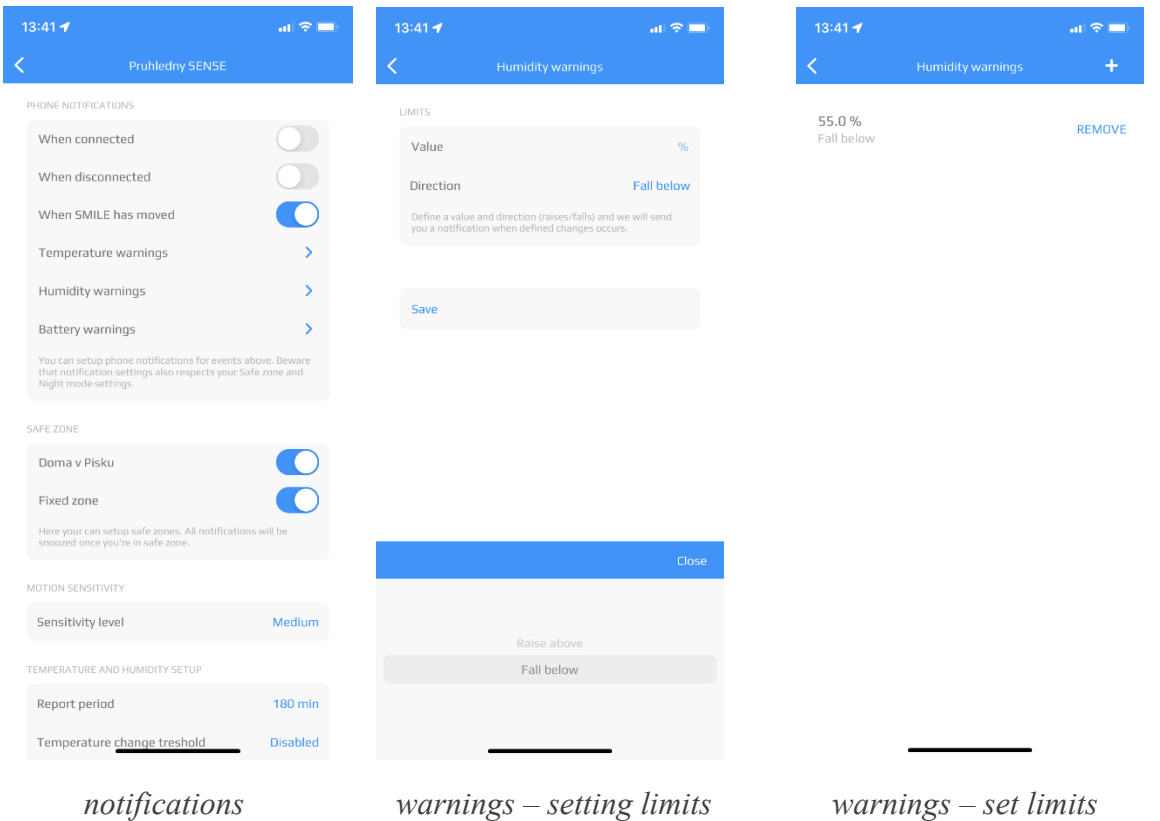

If you do not have any limits set yet, the page is blank – see the "Temperature warnings – add"

image below. The setting is done in the same way as for the humidity settings. The preset units are  $\mathrm{^{\circ}C}$  (however, the units can be changed).

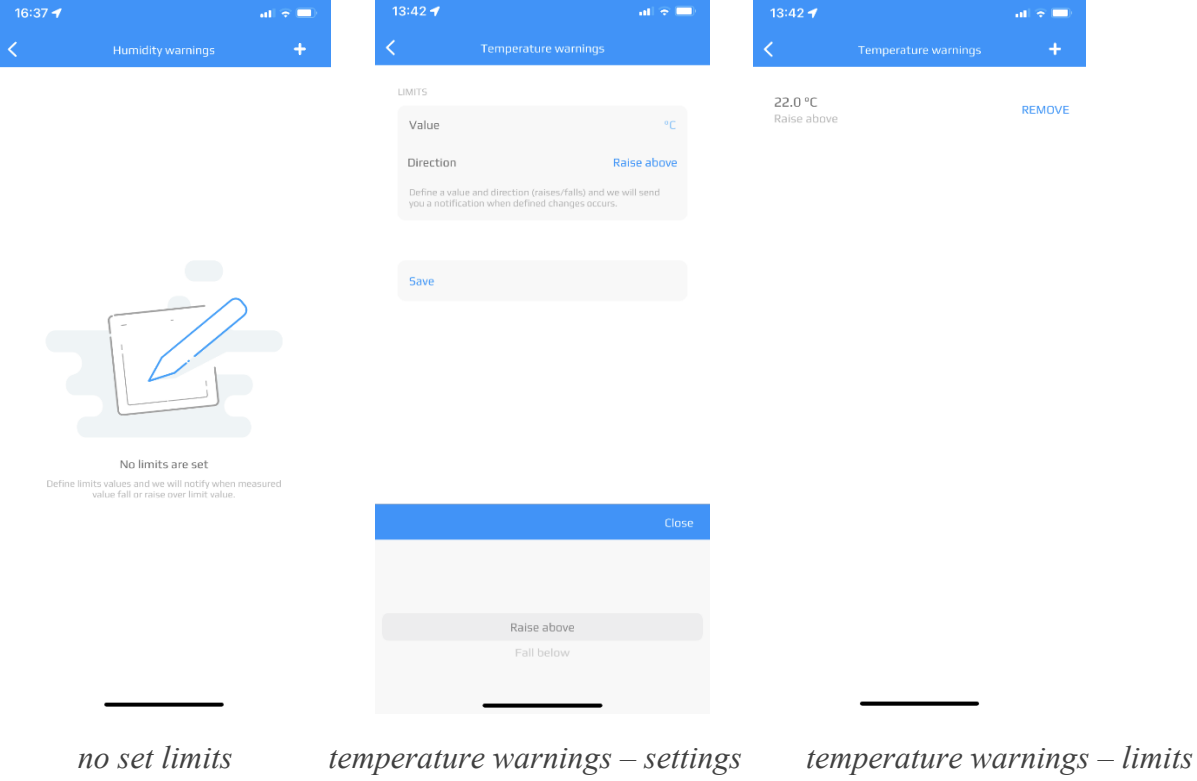

#### <span id="page-17-0"></span>**2.5.5. Settings ± Safe zone**

[Safe zones](#page-25-2) are set globally in the app settings. See chapter  $4.2$ . Settings  $-$  Safe zones for more information. However, these zones can be turned on/off for each device as needed.

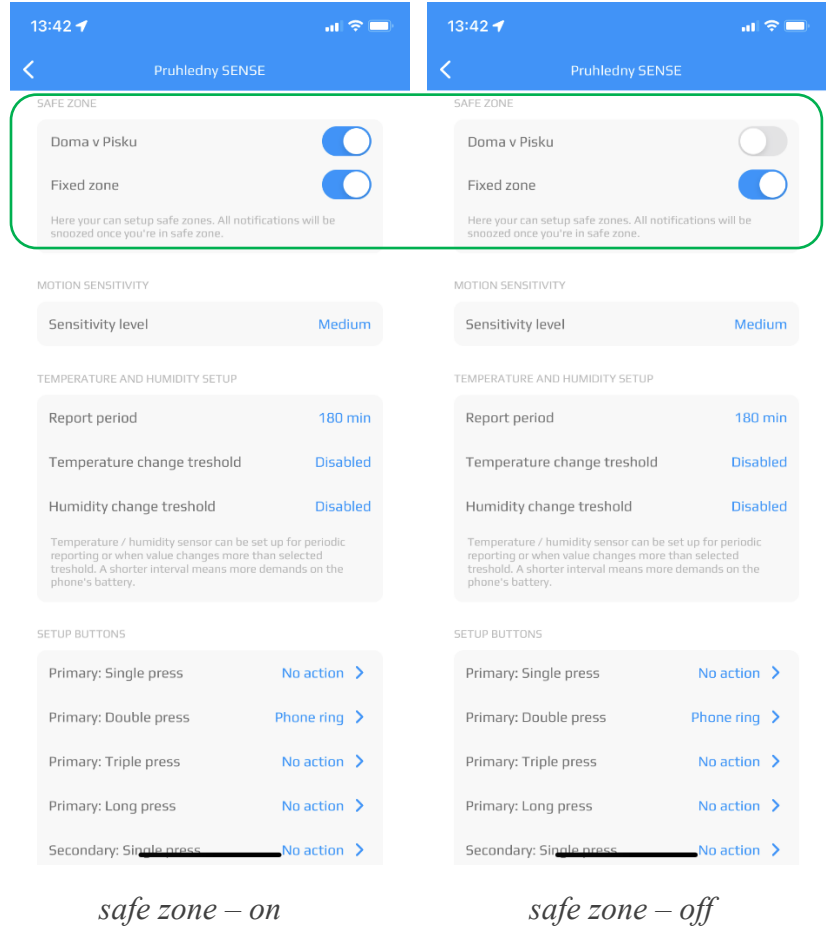

## <span id="page-17-1"></span>**2.5.6. Settings ± Motion sensitivity**

You can set motion sensitivity for the device. There are three predefined levels:

- $\bullet$  low,
- $\bullet$  medium,
- $\bullet$  high.

| $13:42 - 7$ |                                                                                                    |                         |  |
|-------------|----------------------------------------------------------------------------------------------------|-------------------------|--|
|             | <b>Pruhledny SENSE</b>                                                                                                    |                         |  |
|             | MOTION SENSITIVITY                                                                                                    |                         |  |
|             | Sensitivity level                                                                                                    | Medium                  |  |
|             |                                                                                                    |                         |  |
|             | Report period                                                                                                    | 180 min                 |  |
|             | Temperature change treshold                                                                                                    | <b>Disabled</b>         |  |
|             | Humidity change treshold                                                                                                    | <b>Disabled</b>         |  |
|             | Temperature / humidity sensor can be set up for periodic<br>reporting or when value changes more than selected<br>treshold. A shorter interval means more demands on the<br>phone's battery. |                         |  |
|             | <b>SETUP BUTTONS</b>                                                                                                    |                         |  |
|             | Primary: Single press                                                                                                    | No action >             |  |
|             | Primary: Double press                                                                                                    | Phone ring $\sum$       |  |
|             | Primary: Triple press                                                                                                    | No action $\rightarrow$ |  |
|             | Primary: Long press                                                                                                    | No action >             |  |
|             | Secondary: Single press                                                                                                    | No action $\rightarrow$ |  |
|             | Secondary: Double press                                                                                                    | No action               |  |
|             | Secondary: Triple press                                                                                                    | No action               |  |
|             | Secondary: Long press                                                                                                    | No action $\sum$        |  |
|             | Primary & Secondary, amque press No action >                                                                                                    |                         |  |

 *device sensitivity level* 

#### <span id="page-18-0"></span>**2.5.7. Settings ± Temperature and humidity settings ± for SENSE only**

If you have enabled the function according to instructions in chapter **[2.2.5. Functions -](#page-7-4) Start [motion](#page-7-4)**, in the temperature and humidity settings you can customize the time interval at which the measurement should take place, or at what change the value should be recorded.

- **• report period** =  $1/10/60/180$  minutes. Please remember that the shorter the period, the greater the demands of the app on the phone's battery.
- **temperature and humidity change threshold**  $=$  Here you can set at what change the report should occur. If there has been a change since the last recorded value by the value set here, this value will be logged (even if it occurred earlier than set by the time interval).

**Example 1:** At 12:00 a.m. I set a report period of 60 minutes and disable the temperature/humidity change threshold. From the date of setting, the values will be reported at a regular hourly interval. That is, at 12:00 a.m., 1:00 p.m., 2:00 p.m., etc.

**Example 2:** At 12:00 a.m. I set a report period of 60 minutes and set a temperature change threshold of 2  $\degree$ C. For example, the temperature measured at 12:00 a.m. is 20  $\degree$ C. Between 12:00 a.m. and 5:00 p.m., the temperature varies between 20 and 21.9  $\degree$ C, so the temperatures appear in the report after an hour (each time on the hour). But at 5:32 p.m. the temperature drops to 17.6 °C. Since this is more than the set 2 °C, the measurement for 5:32 p.m. will also appear in the report. The next report runs again in hourly mode from the last record  $-$  i.e. if there is no change of more than 2  $\degree$ C, the next record will be at 6:32.

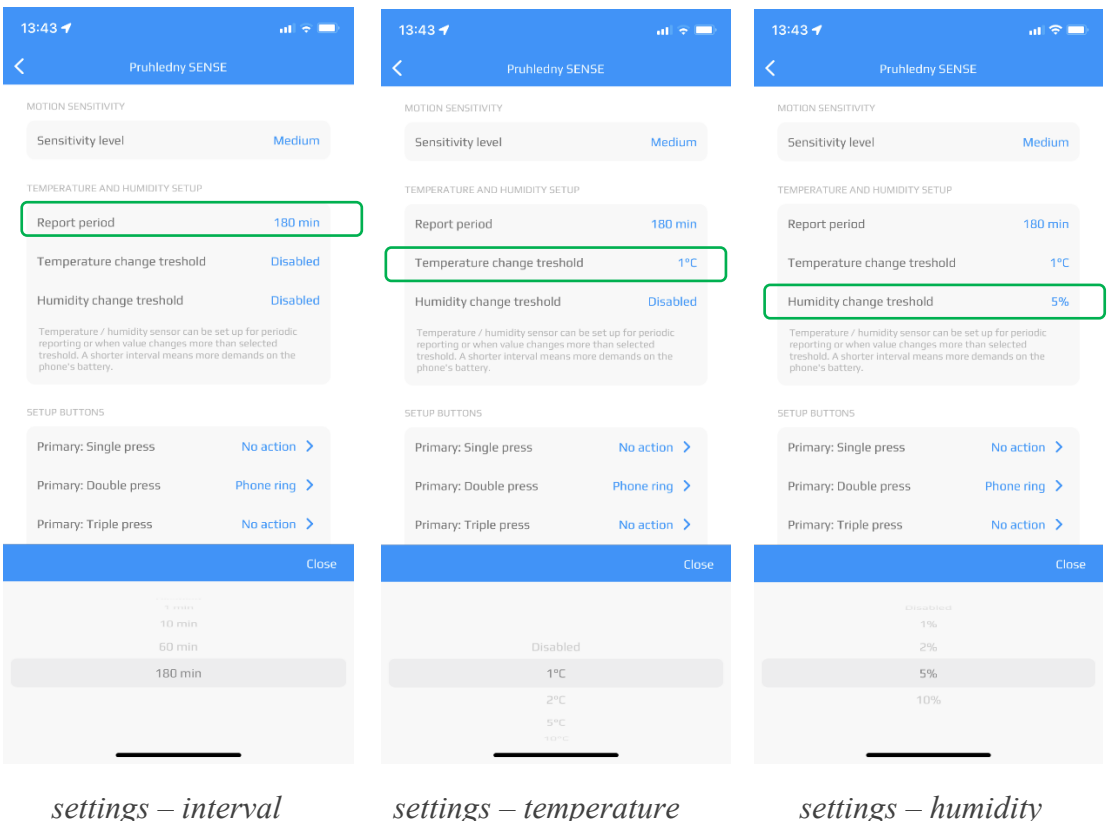

#### <span id="page-19-0"></span>**2.5.8. Settings ± Button settings**

You can assign one of the predefined functions to the button on the device.

- **phone ring** = rings the phone to which the device is connected
- $\bullet$  **stopwatch** = starts/stops the stopwatch
- **egg timer** = starts/stops the timer. By clicking on the blue arrow next to the timer, you can set the time you want the timer to count down. Preset values of 1 / 10 / 15 / 20 / 30 / 60 minutes are available.
- Philips Hue = clicking on the blue arrow next to "Philips Hue Bridge" will direct you to a page where you can connect to Philips Hue. Clicking on the "Connect" option will display a list of lights that are in range and can be paired.

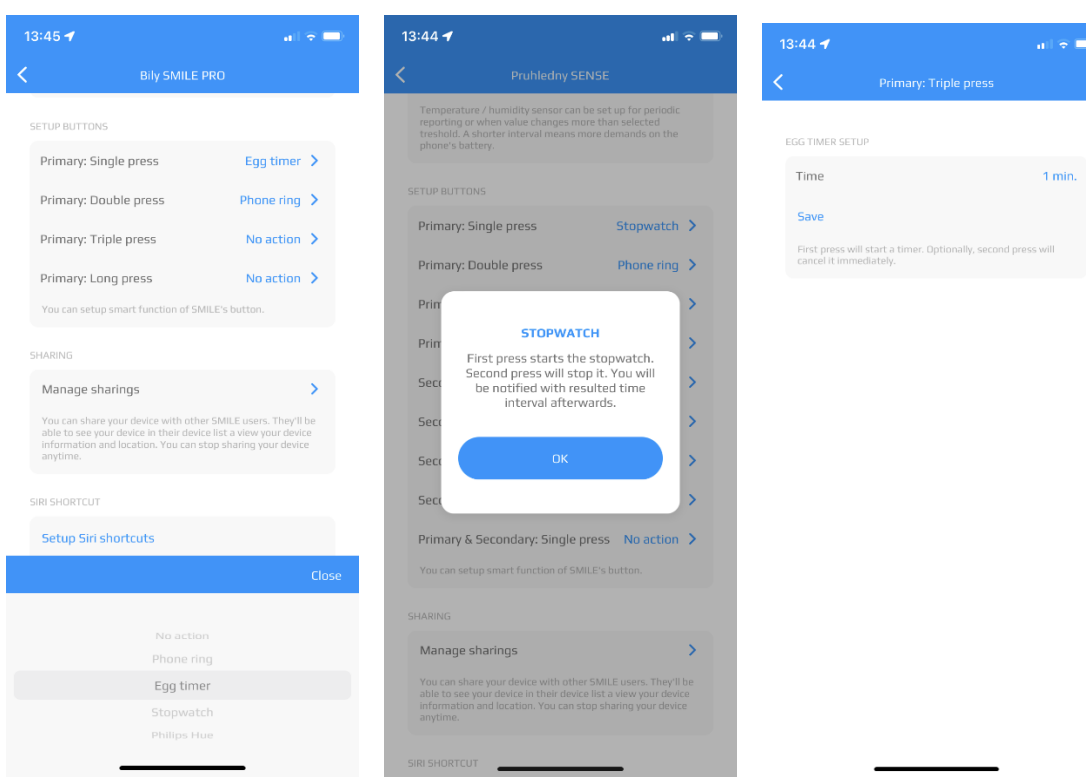

*assigning a function to a button stopwatch – information egg timer – settings*

13:45 $\rightarrow$  $\omega \approx 10$  $\alpha\beta\approx 100$ PHILIPS HUE SETUP PHILIPS HUE SETUP Philips Hue Bridge Connect Philips Hue Bridge Connect To control your lights you need to pair your Philips Hue Bridge<br>with our app. To control your lights you need to pair your Philips Hue Bridge<br>with our app. ecb5fafffe2a2565 ecb5fafffe8386d2 Cancel

*Philips Hue setup Philips Hue setup – connect*

#### <span id="page-21-0"></span> $2.5.8.1$ . Settings – Button settings – differences for SENSE

Unlike SMILE PRO, SENSE is equipped with 2 buttons and any of them can be assigned to any of the predefined actions.

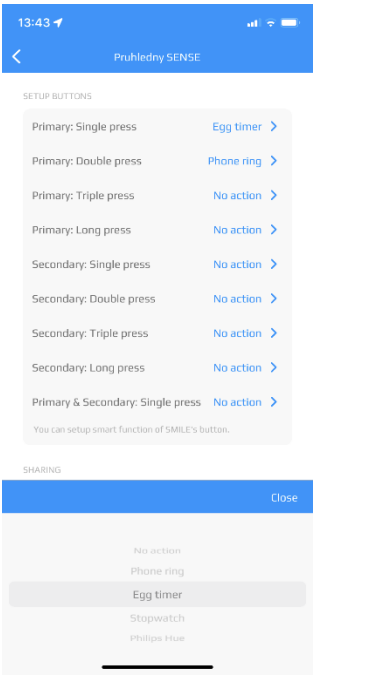

*button settings – SMILE SENSE*

#### <span id="page-21-1"></span>**2.5.9. Settings ± Sharing**

If you want to share your device with someone, just click on the "Share" option in the settings. If you already share your device with someone, you will see a list of users, or their e-mail addresses and the sharing period that you have set. If you haven't shared your device with anyone yet, the page is blank.

Click on the plus sign to go to the next page, where you can add the e-mail address of the user you want to share your device with. You can limit sharing the device to a selected period (the predefined period is approx. 1 year). After saving the sharing, that user will receive a notification that the device has been shared.

When the app is brought back from the background, this user's device list is updated and the shared device appears among the other devices. If a user has an app open while a shared device is added, simply send the app to the background and reopen it again to update the device list. The shared device will then appear in the list.

When you click on "Manage sharings" of selected device again, you will see whether it is a device that someone has shared with you (there are "waves" next to the user icon's head on the left) – see the **sdileni.png** image on the next page, or whether you are sharing your device with someone else (there are "waves" next to the user icon's head on the right). The sharing overview shows the e-mail address (account) with whom the device is shared and the time period for which the sharing is valid.

As the owner of the device, you can click on the "REMOVE" option to terminate the sharing. Similarly, the person with whom you are sharing the device can terminate the sharing in the same way. When the sharing is terminated, the device owner will then receive a notification that the sharing has ended.

![](_page_22_Picture_57.jpeg)

Only the owner of the shared device can change the its settings (e.g. device name, photo, motion, temperature and humidity sensor activation, etc.).

#### <span id="page-22-0"></span>**2.5.10. Settings ± SIRI shortcut**

Here you can set the shortcut for SIRI to make the device beep.

#### <span id="page-22-1"></span>**2.5.11. Settings ± Device information**

This section displays your device ID and the firmware version currently installed on the device. By clicking on the blue "Update firmware" option, you can upload a new version to the device (if available). Just follow the instructions on the screen. The firmware update option is available for SMILE PRO and SENSE devices.

![](_page_23_Picture_0.jpeg)

 *starting the update installation in progress finished* 

#### <span id="page-23-0"></span>**2.5.12. Settings ± Removing device**

After clicking on the red "Remove this device" option, a dialog box appears asking you to confirm the request. If you choose "YES", the app will unpair the device from the account and the device can then be paired with another account.

![](_page_23_Picture_6.jpeg)

 *removing the device* 

## <span id="page-24-0"></span>**3. LOCATION**

Double-click on the **Location** tab in the bottom bar to see a map with the location of your devices.

This is the location where your devices were last connected to your phone/tablet. Compared to the Location tab in the Device detail  $-$  see chapter **[2.4. Device detail](#page-12-0)**  $-$  **Location tab**  $-$  the Location tab differs only in that it gives an overview of all your devices.

The map controls are the same as in **[2.4.](#page-12-0)** [Device detail](#page-12-0) – Location tab.

![](_page_24_Figure_4.jpeg)

 *device location* 

## <span id="page-25-0"></span>**4. APP SETTINGS**

Click on the gear icon at the bottom of the screen to display the settings page of the app.

#### <span id="page-25-1"></span>**4.1. Settings ± Sound schemes**

In the "Sound Schemes" section, you can select your preferred sound for the app to use, e.g. for notifications.

![](_page_25_Picture_81.jpeg)

*sound schemes* 

#### <span id="page-25-2"></span>**4.2. Settings ± Safe zones**

Turn on and set up safe zones to define where you don't want to be disturbed by the app. Click on the "Manage safe zones" option to see the zones that you have already set up. To create a new zone, just click on the plus icon in the upper right corner and be in the zone you want to add as a safe zone. A safe zone is the Wi-Fi network you are currently connected to. The relevant zone details are pre-populated (location and Wi-Fi name). You can name the zone yourself. Once saved, the zone is added to the others.

You can then turn on the selected zone for each device. See chapter  $2.5.5$ . [Settings](#page-17-0)  $-$  Safe [zones](#page-17-0) for more information.

![](_page_26_Picture_55.jpeg)

#### <span id="page-26-0"></span>**4.3. Settings ± Night mode**

Turn on and set the time period to define the time period during which you don't want to be disturbed by the app.

![](_page_26_Picture_3.jpeg)

*night mode*

#### <span id="page-27-0"></span>**4.4. Settings ± About application**

In the "About application" section, you will see the number of the currently installed version of the app. There is also a link to a page with an overview of the app's permissions. Here you can check what permissions the app requires and which ones you have granted.

![](_page_27_Picture_86.jpeg)

*about application / user / account management permissions overview*

#### <span id="page-27-1"></span>**4.5. Settings ± User**

The "User" section shows your first name, last name and e-mail address. In case someone wants to share their devices with you, this is the address they need to enter to start sharing them with you.

There is also an option to "log out" from the app. Please note that after you log out, your devices lose their connection with the app and are no longer monitored!

#### <span id="page-27-2"></span>**4.6. Settings ± Account management**

In this section, you can change the password you use to log in to the app, but also export your account data. The data is exported to a ZIP file. By clicking on the "Delete Account" option, you can delete your account and the connections between your account and the devices you use. You must confirm this request in the dialog box before the account can be deleted. Deleting the account will completely delete the information from your system.

![](_page_28_Picture_5.jpeg)

*delete account*

## <span id="page-29-0"></span>**5. HELP**

In case of any problems, please consult the Help tab. This section has three main topics:

- $\bullet$  general,
- $\bullet$  application,
- tracker.

Double-click on the selected topics to display frequently asked questions. Click on the selected question to display the answer.

![](_page_29_Picture_46.jpeg)

*help topics FAQ FAQ + answers*

## <span id="page-30-0"></span>**6. FORGOTTEN PASSWORD**

If you have forgotten the password to your app account, tap on the "FORGOTTEN PASSWORD<sup>"</sup> option to bring up the e-mail entry form. After entering your e-mail address and clicking on "OK", an e-mail will be sent to you with instructions on how to reset your password.

![](_page_30_Picture_2.jpeg)

*forgotten password*